The firmware of an AC10 IP20 0.2kW~22kW (excluding 3Ph 230V 4kW~15kW) can be updated using the process described here. These can be identified by the Model Number.

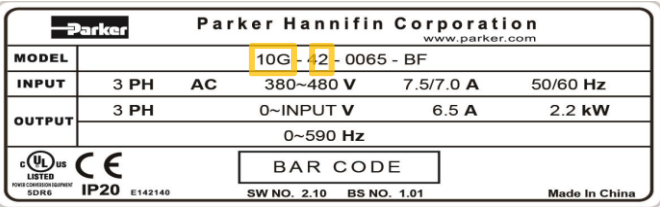

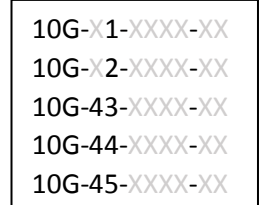

For example, is an IP20 AC10 Frame 2 so can be updated.

## Required Tools:

- 1) Programming software (Windows)
- 2) RS485 4-wire Converter
- 3) Programming Cable
- 4) Jumper for J9 link (bent paper-clip will do.)
- 5) 5V power supply (3 x AA battery will do) or USB via 1002-00-00 CLONE MODULE.

The programming software can be downloaded from <http://divapps.parker.com/divapps/ssde/ssde/Downloads/AC10FwInstaller/publish.htm> It includes the latest version of firmware.

Any RS485 converter can be used as long as it supports 4-wire mode. A good example is the Moxa Uport1130 Rs-422/485 USB-to-Serial Adaptor.

The Programming Cable is an RJ45 (Ethernet standard) connected as follows:

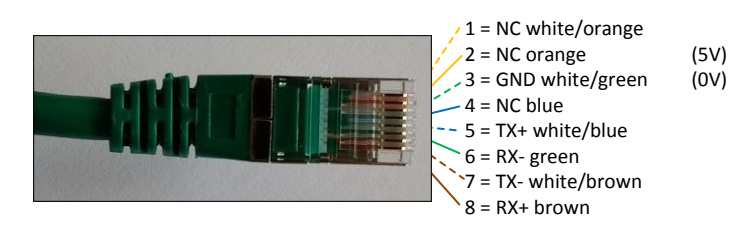

the same cable connected to a Moxa converter:

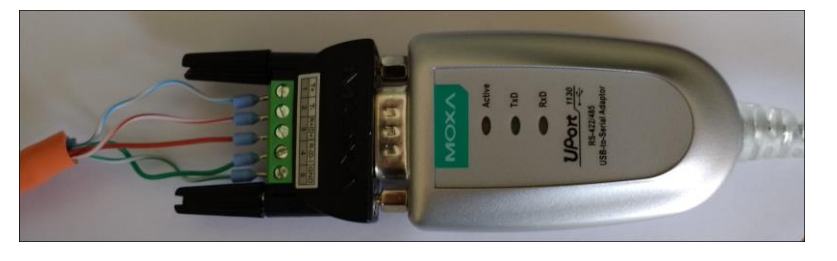

Jumper for J9 link:

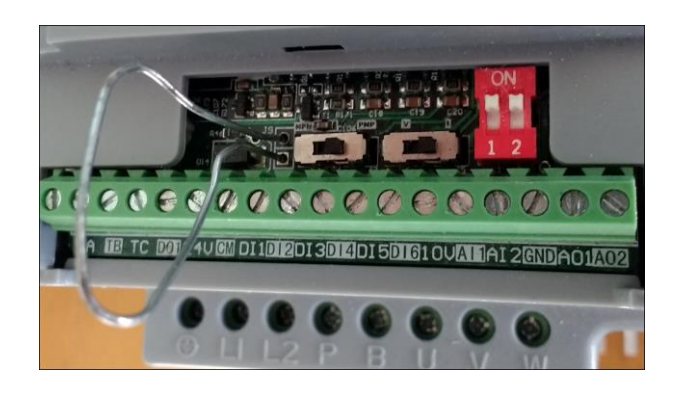

## The Process

## Important Notes Before Continuing with Firmware Update

- 1. Check the values of F103 (kW rating of Drive) and F104 (Phase and Voltage rating of the Drive). These values need to be re-entered after the firmware update. On a system fitted Drive the label with this information is not always visible.
- 2. Do you need to save the existing Configuration installed in the Drive? The firmware update will set the values in the Drive back to default. The installed configuration can be extracted with DSE Lite before commencing with the update. Once you have started updating you cannot restore the configuration without a saved DSE Lite parameter extraction.

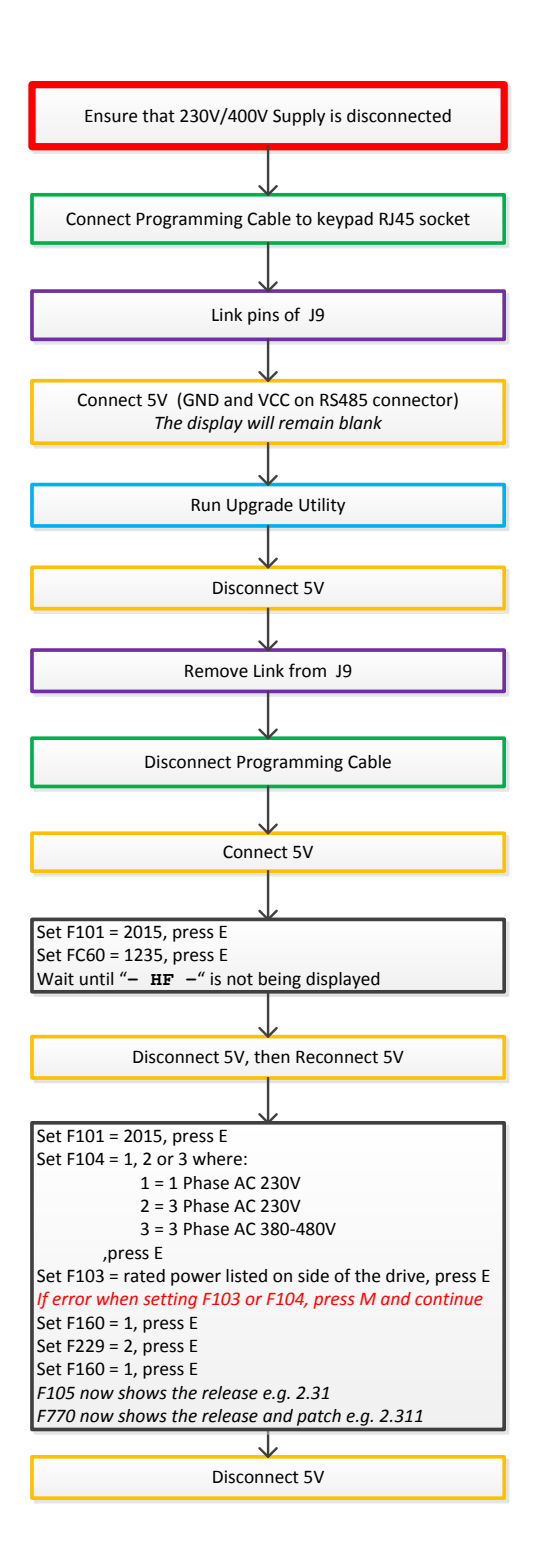

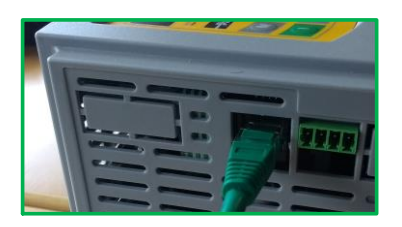

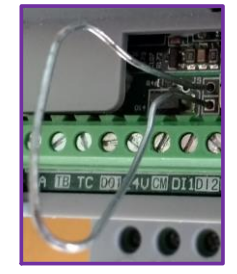

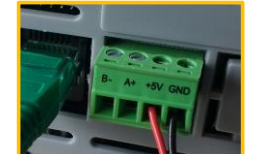

5V can be supplied by USB using the 1002-00-00 CLONE MODULE

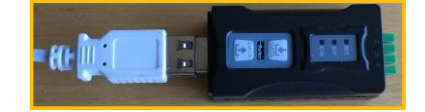

For AC10s that do not have the RS485 connector, pin 2 (5V) and pin 3 (0V) of the programming cable may be used instead.

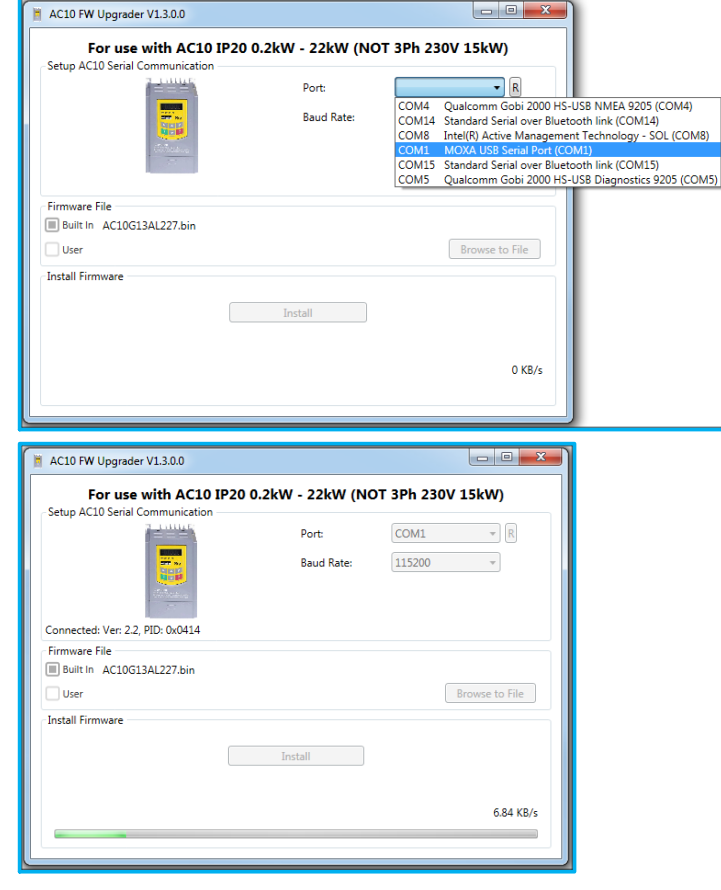